# **Information:**

**B&R ist bemüht das Datenblatt so aktuell wie möglich zu halten. Aus sicherheitstechnischer Sicht muss jedoch immer die aktuelle Datenblatt-Version verwendet werden.**

**Das zertifizierte und damit aktuell gültige Datenblatt ist auf der B&R Homepage [www.br-automation.com](https://www.br-automation.com) als Download verfügbar.**

## **Information:**

**Dieses Datenblatt ist mit mapp Safety zu verwenden.**

**Der Einsatz von B&R Sicherheitstechnik ist jedoch weiterhin in Safety Releases ≤1.10 möglich. Die Dokumentation dazu ist auf der B&R Homepage [www.br-automation.com](https://www.br-automation.com) als Download verfügbar.**

**Weiterführende Informationen zu mapp Safety, zusätzliche technische Beschreibungen (wie z. B. Anschlussbeispiele und Fehleraufdeckung), sowie allgemein gültige Inhalte (bestimmungsgemäße Verwendung usw.) sind Abschnitt [Sicherheitstechnik](help://safety/safety_technology/safety_technology.html) der Automation Help zu entnehmen.**

#### **Gestaltung von Hinweisen**

#### **Sicherheitshinweise**

Enthalten **ausschließlich** Informationen, die vor gefährlichen Funktionen oder Situationen warnen.

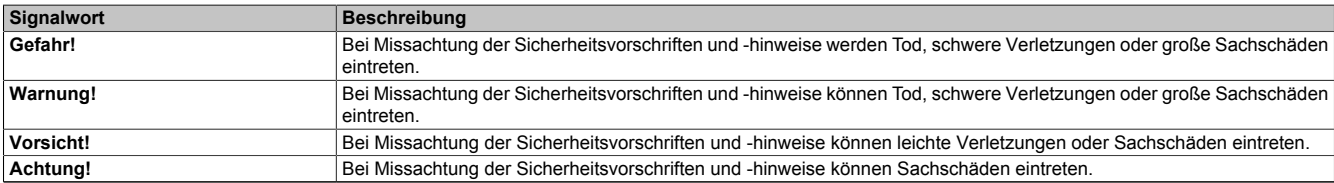

Tabelle 1: Gestaltung von Sicherheitshinweisen

#### **Allgemeine Hinweise**

Enthalten **nützliche** Informationen für Anwender und Angaben zur Vermeidung von Fehlfunktionen.

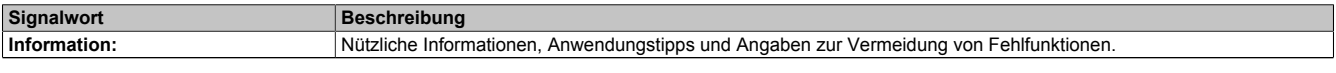

Tabelle 2: Gestaltung von Allgemeinen Hinweisen

# <span id="page-1-0"></span>**1 Allgemeines**

Die Module verfügen über eine SafeLOGIC-Funktionalität, welche es erlaubt die im SafeDESIGNER applizierten Anwendungen sicher abzuarbeiten. Die Module können dabei für sicherheitstechnische Anwendungen bis PL e bzw. SIL 3 eingesetzt werden.

Die SafeLOGIC koordiniert weiters die sicherheitstechnische Kommunikation aller an der Applikation beteiligten Module. In diesem Kontext überwacht die SafeLOGIC auch die Konfiguration dieser Module und führt, falls notwendig, autonom Parameterdownloads auf die Module durch. Damit wird über alle Modultausch- und Wartungsszenarien hinweg immer eine konsistente und sicherheitstechnisch korrekte Modulkonfiguration im Netzwerk garantiert. Bei X20 SafeLOGIC-Produkten werden diese Services von der X20 SafeLOGIC ausgeführt, bei Produkten der X20 SafeLOGIC-X sowie der X90 SafeLOGIC Ausprägung werden diese Services im Zusammenwirken mit dem Automation Runtime auf der funktionalen CPU ausgeführt. Die sicherheitstechnischen Eigenschaften für Anwendungen bis PL e bzw. SIL 3 sind jedoch in beiden Varianten gegeben.

Die X20 SafeLOGIC-X und die X90 SafeLOGIC Produkte verfügen zusätzlich über die im Kapitel "SafeIO" der Automation Help beschriebenen I/O-Eigenschaften.

- openSAFETY Manager für bis zu 10 / 20 / 100 / 280 SafeNODES
- Flexibel programmierbar mit Automation Studio / SafeDESIGNER
- Innovatives Management sicherer Maschinenoptionen (SafeOPTION)
- Parameter- und Konfigurations-Management

# **Information:**

**Das Modul ist nicht für POWERLINK-Ringredundanz-Anwendungen geeignet.**

# **2 Coated Module**

Coated Module sind X20 Module mit einer Schutzbeschichtung der Elektronikbaugruppe. Die Beschichtung schützt X20c Module vor Betauung.

Die Elektronik der Module ist vollständig funktionskompatibel zu den entsprechenden X20 Modulen.

# **Information:**

**In diesem Datenblatt werden zur Vereinfachung nur Bilder und Modulbezeichnungen der unbeschichteten Module verwendet.**

Die Beschichtung wurde nach folgenden Normen qualifiziert:

- Betauung: BMW GS 95011-4, 2x 1 Zyklus
- Schadgas: EN 60068-2-60, Methode 4, Exposition 21 Tage

Entgegen den Angaben bei Modulen des X20 Systems ohne Safety Zertifizierung sind die X20 Safety Module trotz der durchgeführten Tests **NICHT für Anwendungen mit Schadgas (EN 60068-2-60) geeignet!**

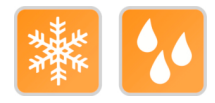

# <span id="page-2-0"></span>**3 Bestelldaten**

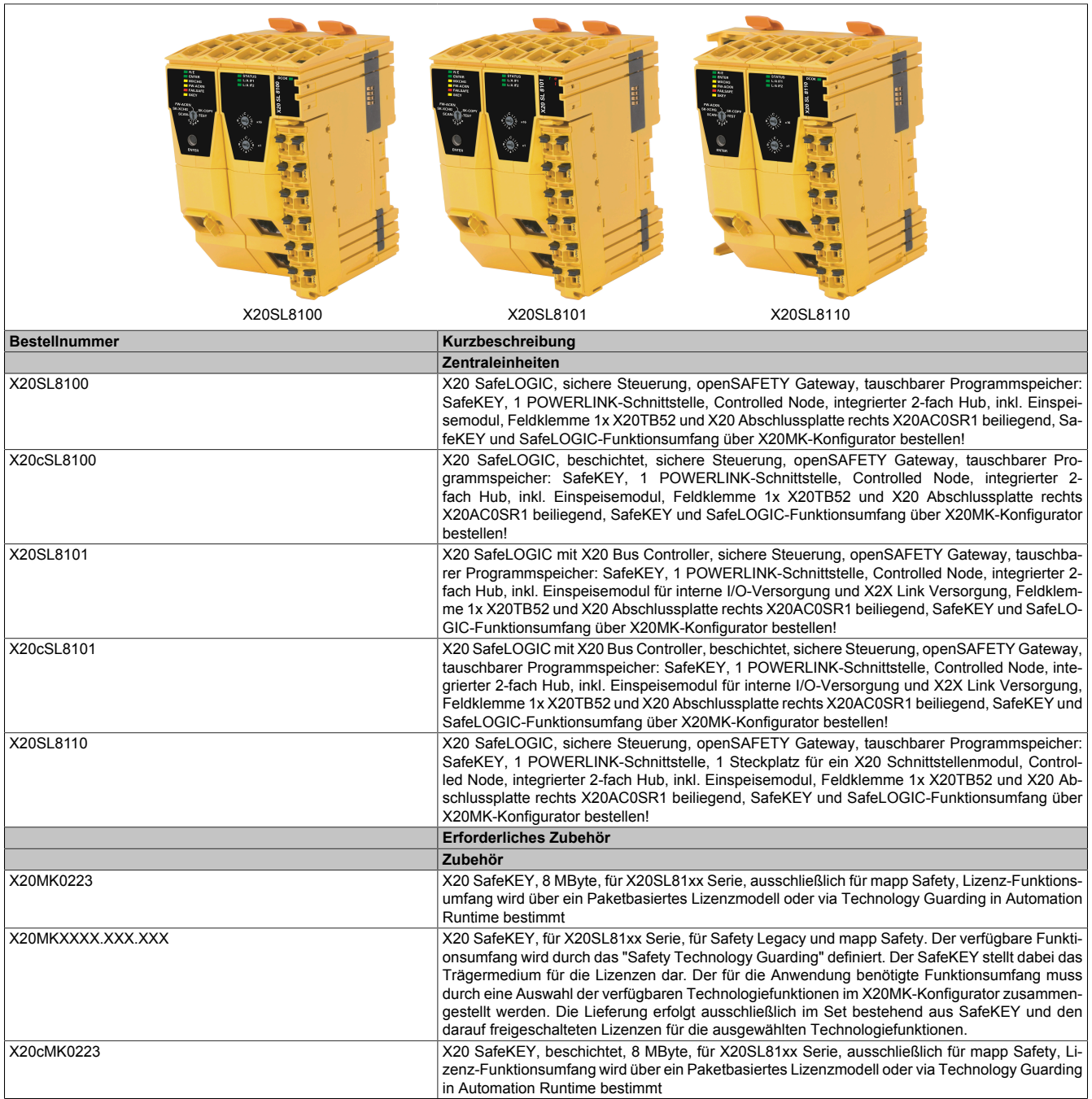

Tabelle 3: X20SL8100, X20cSL8100, X20SL8101, X20cSL8101, X20SL8110 - Bestelldaten

# <span id="page-3-0"></span>**4 Technische Daten**

![](_page_3_Picture_422.jpeg)

Tabelle 4: X20SL8100, X20cSL8100, X20SL8101, X20cSL8101, X20SL8110 - Technische Daten

![](_page_4_Picture_376.jpeg)

Tabelle 4: X20SL8100, X20cSL8100, X20SL8101, X20cSL8101, X20SL8110 - Technische Daten

![](_page_5_Picture_434.jpeg)

Tabelle 4: X20SL8100, X20cSL8100, X20SL8101, X20cSL8101, X20SL8110 - Technische Daten

![](_page_6_Picture_334.jpeg)

#### Tabelle 4: X20SL8100, X20cSL8100, X20SL8101, X20cSL8101, X20SL8110 - Technische Daten

- 1) Die Systemvoraussetzungen des mapp Technologiepakets sind zu beachten (siehe Automation Help).
- 2) Leistungsaufnahme ohne Schnittstellenmodul
- 3) Die angegebenen Werte sind Maximalangaben. Beispiele für die genaue Berechnung sind im X20 System Anwenderhandbuch im Abschnitt "Mechanische und elektrische Konfiguration" zu finden.
- 4) Wenn Hardware-Upgrades <2.2.0.0 oder Automation Runtime-Versionen <AR 4.72 verwendet werden, gelten die Bandbreiten von Legacy.
- 5) Je 8 BOOL werden zu 1 Byte zusammengefasst. Mögliche Füllbytes aufgrund von Alignment sind zu beachten. Siehe Automation Help unter "Echtzeit Betriebssystem -> Zielsysteme -> Zielsysteme - SG4 -> Laufzeitverhalten - SG4 -> Alignment" für weitere Informationen.
- 6) Nähere Informationen zur SafeDOMAIN-to-SafeDOMAIN Kommunikation sind Kapitel "SafeDOMAIN-to-SafeDOMAIN Kommunikation" der Automation Help zu entnehmen.
- 7) Es ist zu beachten, dass jeweils 8 BOOL als 1 Datenpunkt zählen.
- 8) Parameterbeschreibung siehe Dokumentation SafeDESIGNER, Abschnitt "Meldungsfenster".
- 9) Im Parallelbetrieb darf nur mit 75% Nennleistung gerechnet werden. Es ist darauf zu achten, dass alle parallel betriebenen Netzteile gleichzeitig ein- bzw. ausgeschaltet werden.
- 10) Siehe Automation Help unter "Kommunikation -> POWERLINK -> Allgemeines -> Hardware CN" für weitere Informationen. Es ist jedoch zu beachten, dass die SafeLOGIC "Vorgezogenes Schreiben der Ausgangsdaten" nicht unterstützt. Der Einsatz von "PollResponse Chaining" wird für Controlled Nodes im selben POWERLINK-Strang nicht empfohlen.
- 11) Die minimale Zykluszeit gibt an, bis zu welcher Zeit der Buszyklus heruntergefahren werden kann, ohne dass Kommunikationsfehler auftreten.

#### **X20SL8101: Derating für SafeLOGIC / Bus Controller / X2X Link Versorgung**

Die Ausgangsnennleistung der X2X Link Versorgung beträgt 7 W und ist abhängig von der Betriebstemperatur und der Einbaulage.

Die Derating-Kurve muss bei waagrechter Einbaulage abhängig vom I/O-Ausgangsstrom nach links verschoben werden.

![](_page_6_Picture_335.jpeg)

#### Tabelle 5: Derating-Malus

#### Die resultierende Ausgangsnennleistung kann der folgenden Tabelle entnommen werden.

![](_page_6_Figure_20.jpeg)

Tabelle 6: Derating für SafeLOGIC / Bus Controller / X2X Link Versorgung

# **Information:**

**Unabhängig von den in der Derating-Kurve angegebenen Werten ist der Betrieb der Module auf die in den technischen Daten angegebenen Werte beschränkt.**

# **Gefahr!**

**Der Betrieb außerhalb der technischen Daten ist nicht zulässig und kann zu gefährlichen Zuständen führen.**

### **Information:**

**Nähere Informationen zur Installation sind Abschnitt "Installationshinweise X20-Module" der Automation Help zu entnehmen.**

# **5 Bedien- und Anschlusselemente**

Für die Bedienung der SafeLOGIC sind LEDs und Taster/Schalter vorgesehen. Mit diesen Elementen können folgende Aktionen bedient werden:

- Tauschen eines Moduls inkl. Überprüfen der gesamten Modulkonfiguration (Abschnitt "Tauschen von Modulen" der Automation Help)
- Tauschen der Firmware (Abschnitt "Bestätigung eines Firmware-Tauschs" der Automation Help)
- Tauschen des SafeKEYs, evtl. inklusive Übernahme der Modulkonfiguration vom alten SafeKEY (Abschnitt "Austauschen der Applikation an der SafeLOGIC mittels SafeKEY Tausch (nur X20 SafeLOGIC)" der Automation Help)
- Tauschen der SafeLOGIC (Abschnitt "Tauschen von Modulen" der Automation Help)

Die Bedienung der SafeLOGIC kann über die funktionale CPU visualisiert werden.

Eine SafeLOGIC verfügt über folgende Bedien- und Anschlusselemente:

#### **X20SL810x**

![](_page_7_Figure_10.jpeg)

Abbildung 1: X20SL810x Bedienelemente

#### **X20SL8110**

![](_page_8_Figure_2.jpeg)

Abbildung 2: X20SL8110 Bedienelemente

#### **Steckplatz für Schnittstellenmodule**

Die SafeLOGIC X20SL8110 ist mit einem Steckplatz für Schnittstellenmodule ausgestattet.

Durch Auswahl des entsprechenden Schnittstellenmoduls lassen sich flexibel verschiedene Bus- bzw. Netzwerksysteme in das X20 System integrieren.

Folgende Schnittstellenmodule können in der SafeLOGIC X20SL8110 betrieben werden:

![](_page_8_Picture_182.jpeg)

# **5.1 Sicherheitsprozessor**

#### <span id="page-9-0"></span>**5.1.1 Status LEDs des Sicherheitsprozessors**

![](_page_9_Picture_182.jpeg)

Tabelle 7: Statusanzeige Sicherheitsprozessor

![](_page_10_Picture_185.jpeg)

Tabelle 7: Statusanzeige Sicherheitsprozessor

# **Gefahr!**

**Eine statisch leuchtende FAILSAFE LED signalisiert einen möglicherweise sicherheitsrelevanten Systemfehler.**

**Sorgen Sie eigenverantwortlich dafür, dass nach dem Auftreten eines Fehlers alle notwendigen Reparaturmaßnahmen eingeleitet werden, da nachfolgende Fehler eine Gefährdung auslösen können!**

#### **5.1.2 LED-Test**

Mit Hilfe des folgenden Ablaufs kann die Funktion der LEDs getestet werden:

- Auswahlschalter auf TEST stellen
- Bestätigungstaster ENTER drücken
- Exakt für die Dauer der Betätigung des Bestätigungstasters werden alle LEDs des Sicherheitsprozessors (linkes Modul der SafeLOGIC) eingeschaltet.

#### <span id="page-11-0"></span>**5.1.3 Auswahlschalter und Bestätigungstaster**

Sind Konfigurationsbestätigungen durch den Anwender notwendig, werden diese durch Vorwahl der gewünschten Funktion mittels Auswahlschalter und anschließendem Drücken des Bestätigungstasters ENTER durchgeführt.

![](_page_11_Picture_3.jpeg)

![](_page_11_Picture_265.jpeg)

#### Abbildung 3: Auswahlschalter und Bestätigungstaster

Tabelle 8: Bestätigungsmodi

1) Löst einen automatischen Neustart aus.

#### **Bestätigung**

Für eine Bestätigung muss der Bestätigungstaster für eine Dauer von 0,5 bis 5 s gedrückt werden. Nach 0,5 s beginnt die LED ENTER (siehe Abschnitt ["Status LEDs des Sicherheitsprozessors"\)](#page-9-0) zu leuchten. Nach Loslassen des Bestätigungstasters leuchtet die LED ENTER noch weitere 0,8 s nach. Mit dieser Sequenz wird eine korrekte Eingabe signalisiert.

- Wird der Bestätigungstaster vor 0,5 s losgelassen, so hat dies keinerlei Auswirkung.
- Wird der Bestätigungstaster länger als 5 s gedrückt, dann blinkt die LED ENTER für 5 s und zeigt damit eine Fehlbedienung an.

Ein weiterer möglicher Grund für eine Fehlbedienung ist eine unpassende Stellung des Auswahlschalters. Soll z. B. der Modultausch von genau einem Modul bestätigt werden, dann muss der Auswahlschalter auf der Stellung "1" stehen (siehe Abschnitt "Tauschen eines einzelnen Moduls" der Automation Help). Wird in diesen Fällen mittels des Bestätigungstasters eine andere Stellung als "1" bestätigt, so gilt das als Fehlbedienung und die LED ENTER blinkt ebenfalls 5 s.

#### **Bestätigung von "Setup-Modus", "CLEAR DATA" und "SafeKEY Format"**

Für eine Bestätigung muss der Bestätigungstaster für eine Dauer von 20 bis 30 s gedrückt werden. Nach 20 s beginnt die LED ENTER zu leuchten. Nach Loslassen des Bestätigungstasters leuchtet die LED ENTER noch weitere 0,8 s nach. Mit dieser Sequenz wird eine korrekte Eingabe signalisiert.

- Wird der Bestätigungstaster vor 20 s losgelassen, so hat dies keinerlei Auswirkung.
- Wird der Bestätigungstaster länger als 30 s gedrückt, dann blinkt die LED ENTER für 5 s und zeigt damit eine Fehlbedienung an.

### <span id="page-12-0"></span>**5.2 Steckplatz für Programmspeicher (SafeKEY)**

Zum Betrieb der SafeLOGIC ist ein Programmspeicher (SafeKEY) zum Speichern des Programms, der Parameter und der Systemkonfiguration erforderlich.

Der SafeKEY ist mit einer mechanischen Verriegelung ausgestattet, um das unbeabsichtigte Ziehen während des Betriebes zu erschweren.

![](_page_12_Picture_4.jpeg)

Abbildung 4: SafeKEY entriegelt Abbildung 5: SafeKEY verriegelt

![](_page_12_Figure_6.jpeg)

# **Information:**

**Das Ziehen des SafeKEYs während des Betriebs führt zum Neustart der X20 SafeLOGIC und damit zur Abschaltung aller sicherheitstechnischer Aktoren.**

**Das Ziehen des SafeKEYs während des Betriebs kann zu einer Zerstörung der Daten am SafeKEY führen.**

**Das Ziehen des SafeKEYs während des Betriebs ist deshalb unbedingt zu vermeiden.**

**Die Sequenz "Sicherung des SafeKEYs" ist von dieser Regelung ausgeschlossen.**

# **Information:**

**Es ist zu berücksichtigen, dass Module, welche am lokalen X2X der X20SL8101 betrieben werden, nur richtig konfiguriert werden, wenn ein gültiges SafeDESIGNER-Projekt am SafeKEY vorliegt. Andernfalls bleibt der Kanal "ModuleOk" der Module sowie der SafeLOGIC im Automation Studio auf FALSE.**

# **5.3 POWERLINK Interface**

### <span id="page-13-0"></span>**5.3.1 Status LEDs für das POWERLINK Interface**

| Abbildung                               | <b>LED</b>           | Farbe    | <b>Status</b>   | <b>Beschreibung</b>                                                                                           |  |
|-----------------------------------------|----------------------|----------|-----------------|----------------------------------------------------------------------------------------------------|--|
|                                         | STATUS <sup>1)</sup> | Grün/Rot |                 | Status/Error LED;<br>Die LED Stati sind im Abschnitt 5.3.2 "LED STATUS" be-                                   |  |
| <b>STATUS</b><br>$L/A$ IF1<br>$L/A$ IF2 | L/A IFx              | Grün     | Ein             | schrieben.<br>Der Link zur Gegenstelle ist aufgebaut.                                                         |  |
|                                         |                      |          | <b>Blinkend</b> | Der Link zur Gegenstelle ist aufgebaut. Die LED blinkt, wenn<br>am Bus eine Ethernet Aktivität vorhanden ist. |  |
|                                         |                      |          |                 |                                                                                                    |  |

Tabelle 9: Statusanzeige POWERLINK Interface

1) Die Status/Error LED ist eine grün/rote Dual LED.

### <span id="page-14-0"></span>**5.3.2 LED STATUS**

Die Status/Error-LED ist als Dual-LED in den Farben grün und rot ausgeführt. Die Farbe rot (Error) wird von der Farbe grün (Status) überlagert.

![](_page_14_Figure_3.jpeg)

![](_page_14_Figure_4.jpeg)

![](_page_14_Picture_335.jpeg)

Tabelle 11: Status/Error-LED leuchtet grün: LED zeigt Betriebszustand an

![](_page_14_Figure_7.jpeg)

Abbildung 6: Status-LEDs - Blinkzeiten

#### **5.3.3 POWERLINK Stationsnummer**

![](_page_15_Picture_2.jpeg)

Abbildung 7: POWERLINK Stationsnummernschalter

Mittels der beiden Nummernschalter wird die Stationsnummer der POWERLINK Station eingestellt. Stationsnummern im Bereich 0x01 bis 0xEF sind erlaubt.

![](_page_15_Picture_146.jpeg)

Tabelle 12: Stationsnummer POWERLINK

#### **5.3.4 RJ45 Ports**

Hinweise für die Verkabelung von X20 Modulen mit Ethernet-Schnittstelle sind im X20 Anwenderhandbuch, Abschnitt "Mechanische und elektrische Konfiguration - Verkabelungsvorschrift für X20 Module mit Ethernet Kabel" zu finden.

![](_page_15_Figure_9.jpeg)

Abbildung 8: RJ45 Ports

| <b>Schnittstelle</b>  | Anschlussbelegung |                 |                           |  |  |
|-----------------------|-------------------|-----------------|---------------------------|--|--|
|                       | Pin               | <b>Ethernet</b> |                           |  |  |
|                       |                   | <b>RXD</b>      | Empfange (Receive) Daten  |  |  |
|                       | ◠                 | <b>RXD\</b>     | Empfange (Receive) Daten\ |  |  |
|                       | ົ                 | <b>TXD</b>      | Sende (Transmit) Daten    |  |  |
|                       | 4                 | Termination     |                           |  |  |
|                       | 5                 | Termination     |                           |  |  |
|                       | 6                 | <b>TXD\</b>     | Sende (Transmit) Daten\   |  |  |
| Geschirmter RJ45 Port |                   | Termination     |                           |  |  |
|                       | C<br>ົ            | Termination     |                           |  |  |

Tabelle 13: Pinbelegung für RJ45 Port

### **5.4 Integriertes Netzteil**

Für die Versorgung der SafeLOGIC ist ein Netzteil integriert.

#### **5.4.1 Status LEDs für integriertes Netzteil**

#### **X20SL81x0**

![](_page_16_Picture_250.jpeg)

Tabelle 14: X20SL81x0 - Statusanzeige integriertes Netzteil

#### **X20SL8101**

![](_page_16_Picture_251.jpeg)

Tabelle 15: X20SL8101 - Statusanzeige integriertes Netzteil

#### **5.4.2 Anschlussbelegungen für das integrierte Netzteil**

![](_page_16_Figure_11.jpeg)

Abbildung 9: X20SL81x0 - Anschlussbelegung des integrierten Netzteils

Abbildung 10: X20SL8101 - Anschlussbelegung des integrierten Netzteils

#### **5.4.3 Anschlussbeispiele**

#### **X20SL81x0**

![](_page_17_Figure_3.jpeg)

Abbildung 11: X20SL81x0 - Anschlussbeispiel

#### **X20SL8101 - Mit 2 getrennten Versorgungen**

![](_page_17_Figure_6.jpeg)

Abbildung 12: X20SL8101 - Anschlussbeispiel mit 2 getrennten Versorgungen

#### **X20SL8101 - Mit einer Versorgung und Drahtbrücke**

![](_page_17_Figure_9.jpeg)

![](_page_17_Figure_10.jpeg)

# **6 Registerbeschreibung**

#### <span id="page-18-0"></span>**6.1 Parameter in der I/O Konfiguration**

#### **Gruppe: POWERLINK parameters**

![](_page_18_Picture_100.jpeg)

Tabelle 16: Parameter I/O Konfiguration: POWERLINK parameters

# **Information:**

**Es stehen [zusätzliche Konfigurationsparameter](help://communication/powerlink/powerlink_arconfig.html) zur Verfügung.**

**Details dazu siehe Automation Help unter "Kommunikation -> POWERLINK -> AR-Konfiguration -> POWERLINK Controlled Node Konfiguration (SG4)".**

#### **Gruppe: Function model**

![](_page_18_Picture_101.jpeg)

Tabelle 17: Parameter I/O Konfiguration: Function model

![](_page_19_Picture_282.jpeg)

Tabelle 18: Parameter I/O Konfiguration: General

# **Information:**

**Der Parameter "Cycle time" muss größer sein als die Bearbeitungszeit für die Sicherheitsapplikation und einem ganzzahligen Vielfachen der POWERLINK-Zykluszeit entsprechen. Die Bearbeitungszeit kann im Online Dialog Fenster mit der Funktion "Info" bestimmt werden. Ist der Parameter "Cycle time" kleiner als bzw. zu nahe an der notwendigen Bearbeitungszeit, so kann es zu einer Zykluszeitverletzung kommen.**

**Weitere Informationen hierzu finden Sie auch unter Abschnitt "Dialog 'Info Sicherheitssteuerung' im SafeDESIGNER" in der Automation Help.**

#### **Gruppe: SafeDESIGNER-to-SafeLOGIC communication**

Mit aktiviertem SPROXY kann die SafeLOGIC über einen TCP/IP-Port der funktionalen CPU erreicht werden.

#### Dies nutzt die SafeDESIGNER Einstellung "SL- Kommunikation über die CPU".

![](_page_20_Picture_283.jpeg)

Tabelle 19: Parameter I/O Konfiguration: SafeDESIGNER-to-SafeLOGIC communication

#### **Gruppe: CPU-to-SafeLOGIC communication**

![](_page_20_Picture_284.jpeg)

Tabelle 20: Parameter I/O Konfiguration: CPU-to-SafeLOGIC communication

#### **Gruppe: SafeLOGIC-to-CPU communication**

![](_page_20_Picture_285.jpeg)

Tabelle 21: Parameter I/O Konfiguration: SafeLOGIC-to-CPU communication

#### **Gruppe: SafeDOMAIN-to-SafeDOMAIN communication**

Ab mapp Safety 5.10.0 und Hardware-Upgrade 2.2.1.0

Nähere Informationen zur SafeDOMAIN-to-SafeDOMAIN Kommunikation sind Kapitel "SafeDOMAIN-to-SafeDO-MAIN Kommunikation" der Automation Help zu entnehmen.

![](_page_21_Picture_336.jpeg)

Tabelle 22: Parameter I/O Konfiguration: SafeDOMAIN-to-SafeDOMAIN communication

#### **Gruppe: Power supply parameters (nur X20SL8101)**

![](_page_21_Picture_337.jpeg)

Tabelle 23: Parameter I/O Konfiguration: Power supply parameters

# <span id="page-22-1"></span>**6.2 Parameter im SafeDESIGNER**

## <span id="page-22-0"></span>**6.2.1 Grundeinstellungen der SafeLOGIC**

#### **Gruppe: Basic**

![](_page_22_Picture_404.jpeg)

Tabelle 24: Parameter SafeDESIGNER: Basic

## **Information:**

**Die Hochlaufzeit wird auch von der asynchronen Bandbreite am POWERLINK beeinflusst. Optimierungsmöglichkeit siehe Automation Help unter [Kommunikation -> POWERLINK -> Allgemeines -> Mul](help://communication/powerlink/powerlink_multiple-asnd.html)[tiple Asynchronous Send](help://communication/powerlink/powerlink_multiple-asnd.html).**

### **Information:**

**Bei der Verwendung des Parameters "Auto-acknowledge SafeKEY exchange" sind die Hinweise in Abschnitt "Automatische Quittierung" der Automation Help zu beachten.**

#### <span id="page-23-0"></span>**Gruppe: Safety response time default values**

Üblicherweise werden die Parameter zur sicheren Reaktionszeit für alle an der Applikation beteiligten Knoten gleich eingestellt. Aus diesem Grund werden diese Parameter im SafeDESIGNER bei der SafeLOGIC in der Gruppe "Safety response time default values" konfiguriert.

Wird bei den einzelnen Modulen der Parameter "Manual configuration = No" gesetzt, so werden diese Default Werte verwendet.

![](_page_23_Picture_342.jpeg)

Tabelle 25: Parameter SafeDESIGNER: Safety response time default values

#### **Gruppe: Module configuration**

![](_page_23_Picture_343.jpeg)

Tabelle 26: Parameter SafeDESIGNER: Module configuration

# **Gefahr!**

**Falls der Parameter "Keep remanent" auf "Yes - Warning" konfiguriert ist, muss bei der Speicherung der Daten nach einem Projektdownload darauf geachtet werden, dass diese immer noch die gleiche Bedeutung im Anwendungsprogramm haben.**

#### <span id="page-24-0"></span>**6.2.2 Einstellungen für die SafeDOMAIN-to-SafeDOMAIN Verbindung**

Ab mapp Safety 5.10.0 und Hardware-Upgrade 2.2.1.0

Für einen Datenaustausch ist eine Verbindung zwischen 2 SafeDOMAINs einzurichten. Die Einrichtung der Verbindung und Festlegung der zu übertragenden sicheren Daten erfolgt in der Connected SafeDOMAIN.

Nähere Informationen zur SafeDOMAIN-to-SafeDOMAIN Kommunikation sind Kapitel "SafeDOMAIN-to-SafeDO-MAIN Kommunikation" der Automation Help zu entnehmen.

# **Information:**

**Da sich die SafeDOMAIN-to-SafeDOMAIN Kommunikation wie ein zusätzliches Safety-Modul an der Managing SafeDOMAIN darstellt, sind die Parameter für die Verbindung nur im Projekt der Managing SafeDOMAIN verfügbar und einzustellen.**

#### **6.2.2.1 Parameter der Connected SafeDOMAIN**

Ab mapp Safety 5.10.0 und Hardware-Upgrade 2.2.1.0

#### **Gruppe: Basic**

![](_page_24_Picture_254.jpeg)

![](_page_24_Picture_255.jpeg)

| <b>Parameter</b>                 |                         | <b>Beschreibung</b>                                                                                                    |  |  |  |  |  |
|----------------------------------|-------------------------|----------------------------------------------------------------------------------------------------|--|--|--|--|--|
| Safe data duration               |                         | Dieser Parameter gibt die maximal erlaubte Datenlaufzeit zwischen der<br>SafeLOGIC und dem SafeIO-Modul an.<br>Weitere Informationen zur tatsächlichen Datenlaufzeit sind der Automation<br>Help unter Diagnose und Service -> Diagnosewerkzeug -> Network Analyzer<br>-> Editor -> Safety Laufzeitberechnung zu entnehmen.<br>Als untere Grenze kann folgende Formel verwendet werden:<br>"Wert des Network Analyzers" * 2 + SafeLOGIC-Zykluszeit * 2<br>Für kleinere Werte kann die Stabilität des Systems nicht gewährleistet werden. |  |  |  |  |  |
|                                  |                         | Erlaubte Werte: 2000 bis 10.000.000 µs (entspricht 2 ms bis 10 s)                                                                                                    |  |  |  |  |  |
| Additional tolerated packet loss |                         | Dieser Parameter gibt die Anzahl der bei der Datenübertragung zusätzlich to-<br>lerierten Paketverluste an.                                                                                                    |  |  |  |  |  |
|                                  | $\bullet$               | Erlaubte Werte: 0 bis 10                                                                                                    |  |  |  |  |  |
| Slow connection                  | Verbindung handelt.     | Dieser Parameter gibt an, ob es sich bei dieser Verbindung um eine langsame<br>No                                                                                                    |  |  |  |  |  |
|                                  | <b>Parameter Wert</b>   |                                                                                                    |  |  |  |  |  |
|                                  | Yes                     | <b>Beschreibung</b><br>Es handelt sich um eine Verbindung mit großem Verhältnis zwischen SafeLOGIC-                                                                                                    |  |  |  |  |  |
|                                  |                         | Zykluszeit und Telegrammlaufzeit (wirkt sich intern auf die Parameterberechnung<br>aus).<br>Faustregel: "Yes" ab Verhältnis 50:1 (Telegrammlaufzeit : SafeLOGIC-Zykluszeit)                                                                                                    |  |  |  |  |  |
|                                  | No                      | Standard-Verbindung; Parameterberechnung unverändert                                                                                                    |  |  |  |  |  |
|                                  |                         |                                                                                                    |  |  |  |  |  |
| Node quarding packets            |                         | Dieser Parameter gibt die max. Anzahl von Paketen an, die für ein Nodeguar-<br>ding verwendet werden.                                                                                                    |  |  |  |  |  |
|                                  |                         | Erlaubte Werte: 1 bis 255                                                                                                    |  |  |  |  |  |
|                                  | <b>Hinweis</b>          |                                                                                                    |  |  |  |  |  |
|                                  | $\bullet$<br>aufkommen. | Je größer der parametrierte Wert, desto höher das asynchrone Daten-                                                                                                    |  |  |  |  |  |
|                                  |                         | Diese Einstellung ist nicht sicherheitskritisch - die Zeit für die sichere<br>Abschaltung der Aktoren wird unabhängig davon bestimmt.                                                                                                    |  |  |  |  |  |

Tabelle 28: Parameter SafeDESIGNER: Safety response time

# **Information:**

**Über den Parameter "Slow connection" kann zusätzlich noch angegeben werden, dass es sich bei der Verbindung zwischen Connected SafeDOMAIN und Managing SafeDOMAIN um eine langsame Verbindung handelt. Wird für das Timeout der Verbindung ein Wert von einigen Sekunden benötigt, muss der Parameter aktiviert werden ("Slow connection = Yes").**

## <span id="page-26-0"></span>**6.3 Kanalliste der SafeLOGIC**

![](_page_26_Picture_413.jpeg)

Tabelle 29: Kanalliste der SafeLOGIC

1) Ab mapp Safety 5.10.0 und Hardware-Upgrade 2.2.1.0; Nähere Informationen zur SafeDOMAIN-to-SafeDOMAIN Kommunikation sind Kapitel "SafeDO-MAIN-to-SafeDOMAIN Kommunikation" der Automation Help zu entnehmen.

# **Information:**

**An der X20SL8101 sowie an der X20SL8110 stehen zusätzliche Diagnosedatenpunkte zur Verfügung.**

**Details dazu siehe Automation Help unter [Kommunikation -> POWERLINK -> Diagnose -> Diagnose](help://communication/powerlink/powerlink_diagnose.html)[datenpunkte -> Bus Controller](help://communication/powerlink/powerlink_diagnose.html).**

## Zusätzlich können folgende Daten über POWERLINK-Register ausgelesen werden:

![](_page_27_Picture_323.jpeg)

## Zusätzlich sind nachfolgende Objekte verfügbar:

![](_page_28_Picture_607.jpeg)

![](_page_29_Picture_494.jpeg)

Zusätzlich können im Objektbereich 0x2416 bis 0x2423 (Datentyp: UDINT, Zugriff: Read) zu jedem openSAFETY Node folgende Informationen abgerufen werden:

![](_page_30_Picture_333.jpeg)

Um den Index/Subindex zu ermitteln, sind folgende Formeln zu verwenden:

$$
Index = \frac{Modulnumber}{23} + 0x2416
$$

Subindex = Parameter ID + {[(Modulnummer - 1) % 23 ] × 11 } % 254 + 1

Modulnummer: Laufende Nummer des gewünschten Moduls

Parameter ID: Ist der vorherigen Tabelle zu entnehmen

#### **6.4 Kanalliste des Einspeisemoduls - nur X20SL8101**

Auf Station 1 am X2X Link ist bereits ein Einspeisemodul integriert.

![](_page_30_Picture_334.jpeg)

Tabelle 30: Kanalliste des Einspeisemoduls

# **7 Versionshistorie**

![](_page_31_Picture_359.jpeg)

Tabelle 31: Versionshistorie

# <span id="page-32-0"></span>**8 Konformitätserklärung**

Das vorliegende Dokument wurde in deutscher Sprache erstellt. Die deutsche Ausgabe stellt daher die Originalbetriebsanleitung im Sinne der Maschinenrichtlinie 2006/42/EG dar. Dokumente in anderen Sprachen sind als Übersetzung der Originalbetriebsanleitung zu interpretieren.

#### **Hersteller des Produkts:**

B&R Industrial Automation GmbH B&R Straße 1 5142 Eggelsberg Österreich Telefon: +43 7748 6586-0 Fax: +43 7748 6586-26 [office@br-automation.com](mailto:office@br-automation.com)

Firmenbuchnummer: FN 111651 v Firmenbuchgericht: Landesgericht Ried im Innkreis UID-Nummer: ATU62367156 Rechtsform: Gesellschaft mit beschränkter Haftung (GmbH) Firmensitz: politische Gemeinde Eggelsberg (Oberösterreich)

Konformitätserklärungen von B&R Produkten sind auf der B&R Homepage [www.br-automation.com](https://www.br-automation.com) als Download verfügbar.